**Anexo 1**

# **Autorizador - Módulo FATURAMENTO**

Passo a passo da **postagem do arquivo XML**

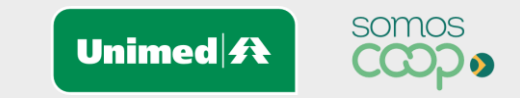

#### **Agenda**

- Como acessar o novo sistema de Faturamento
- Postagem do arquivo TISS
- Validação do arquivo postado
- Envio de documentos digitalizados (anexos)
- Confirmar o envio do arquivo para Unimed Goiânia
- Visualizar a listagem das Guias do Lote

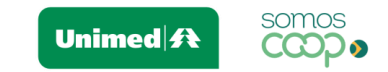

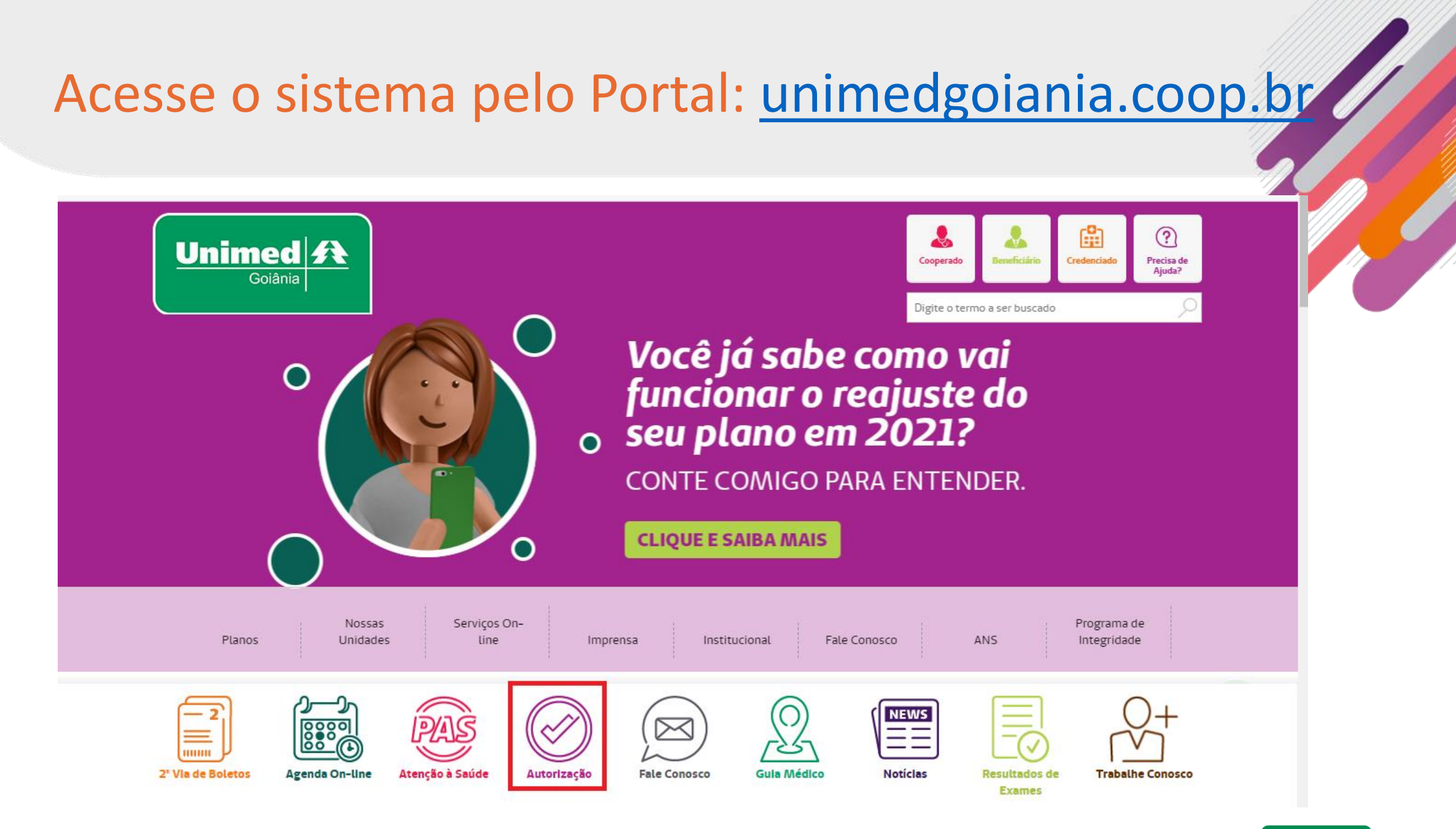

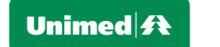

#### Acesse o sistema pelo Portal: [unimedgoiania.coop.br](http://www.unimedgoiania.coop.br/)

Após clicar no ícone Autorização de Guias, selecione o seu perfil: Credenciado

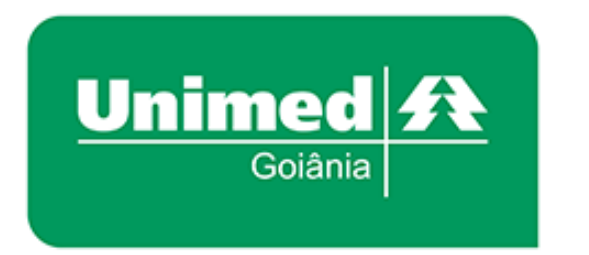

#### Autorizador Unimed Goiânia

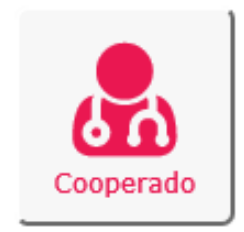

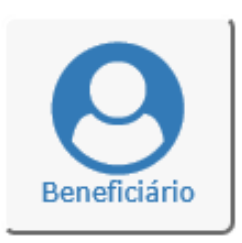

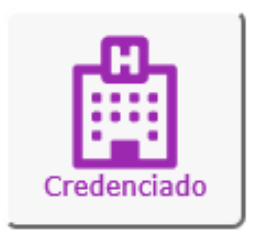

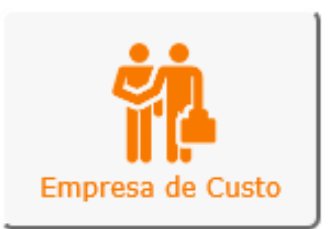

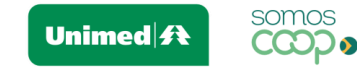

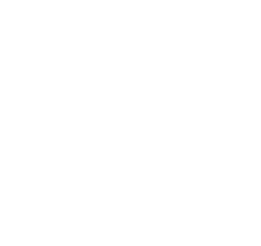

#### Informe seu login e senha, fornecidos pela Unimed Goiânia

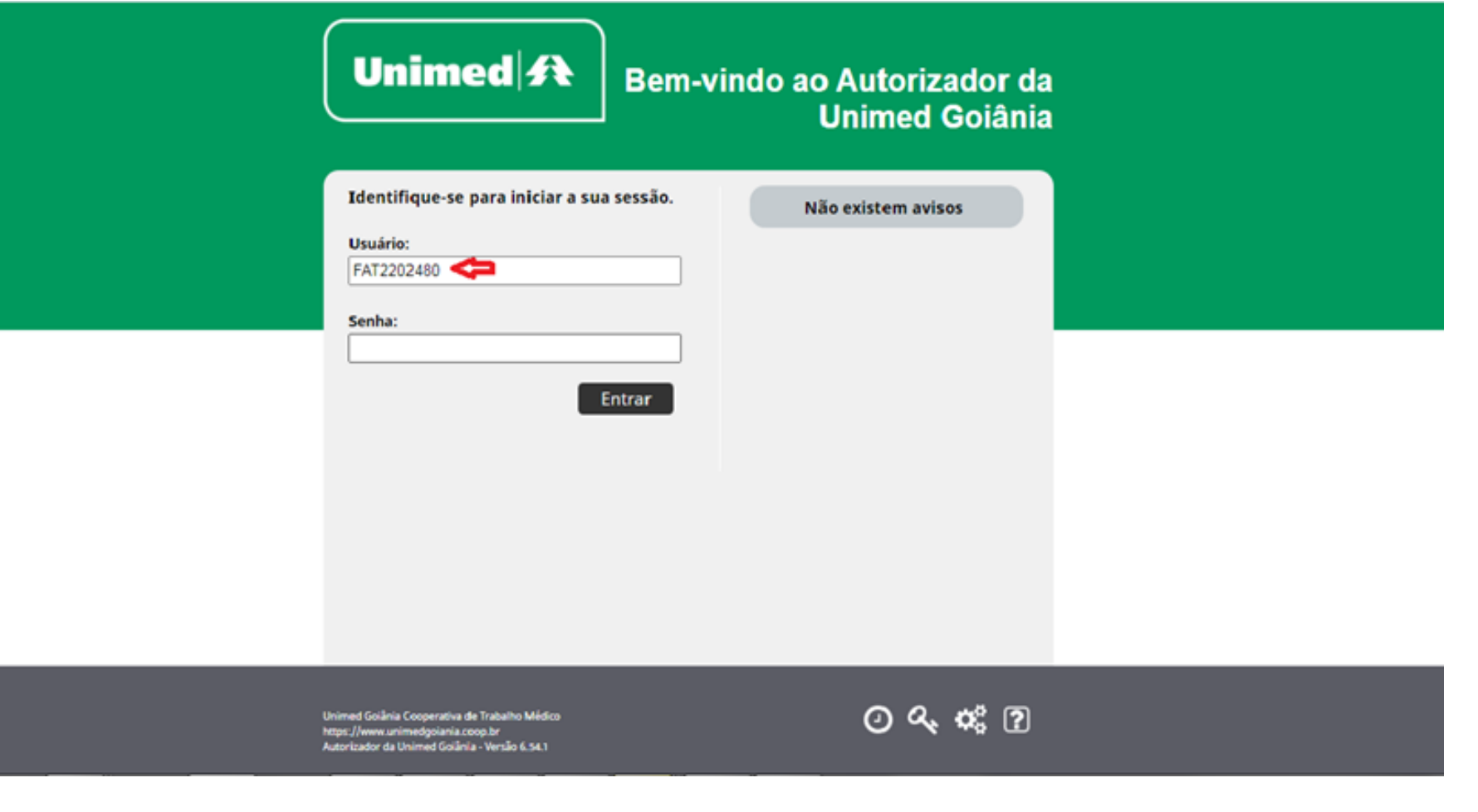

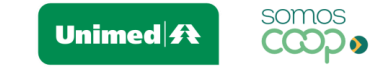

#### Postagem do arquivo TISS

• Clicar na opção: "Enviar Arquivo"

**OBS.:** Imagem ilustrativa retirada do ambiente **HOMOLOGAÇÃO** da Unimed Goiânia.

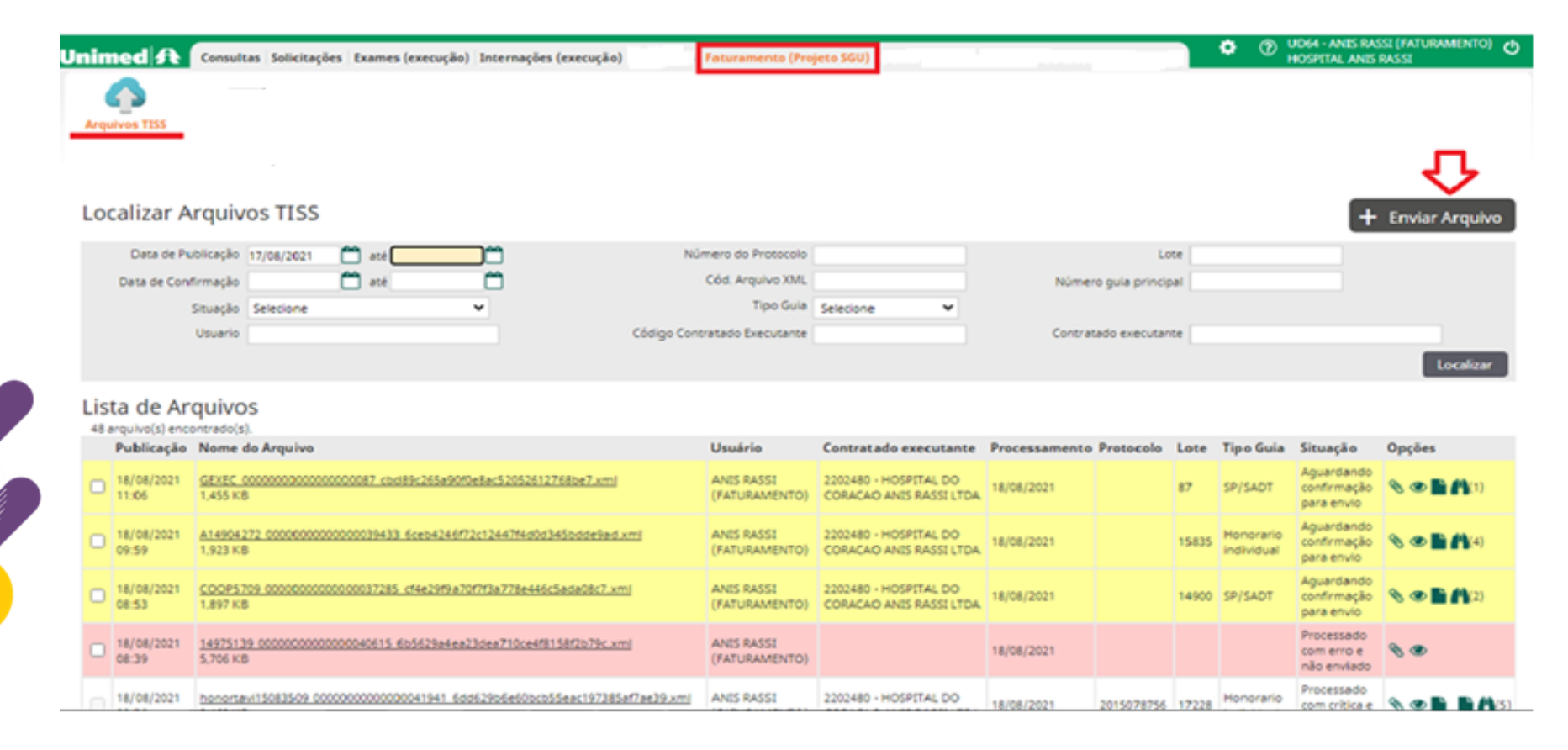

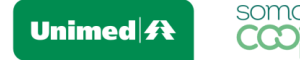

#### Postagem do arquivo TISS

- Clicar na opção: "Escolher arquivo"
- Após selecionar o arquivo XML clicar na opção: "Importar"

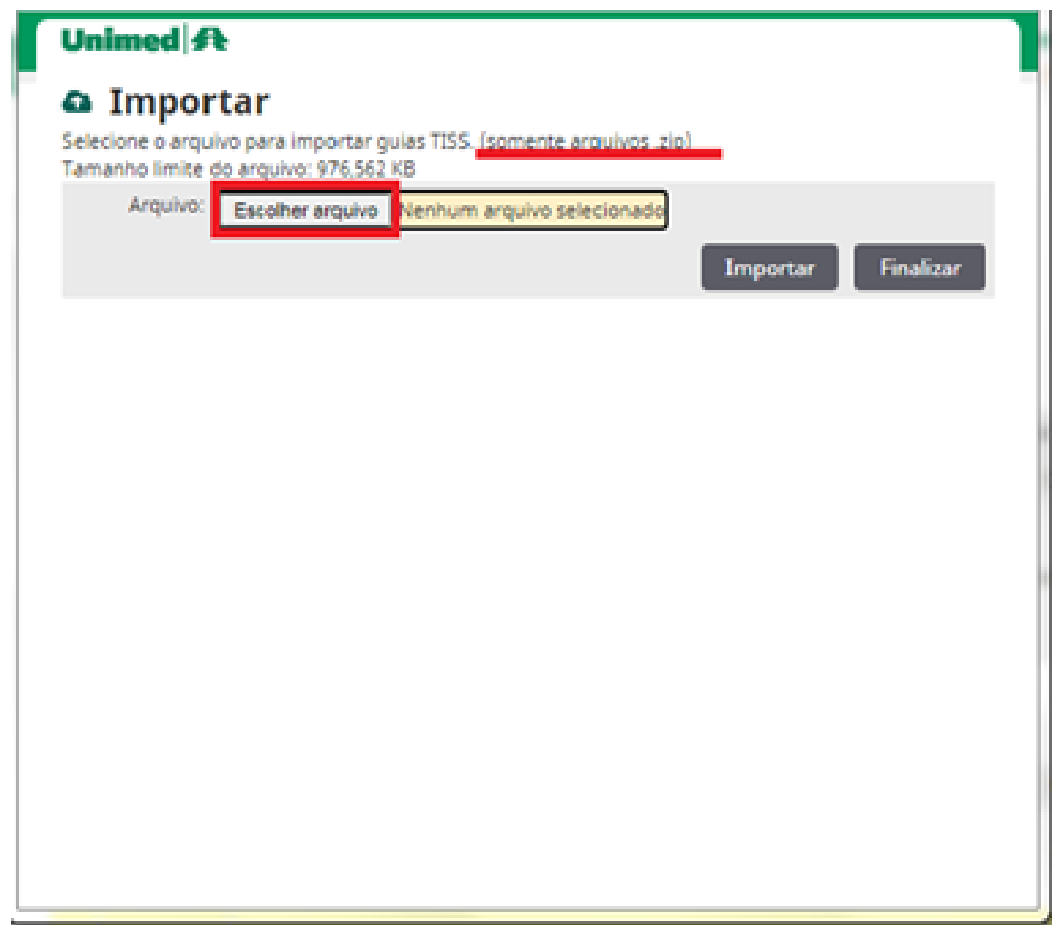

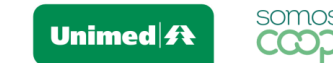

#### Postagem do arquivo TISS

• Arquivo TISS enviado com sucesso

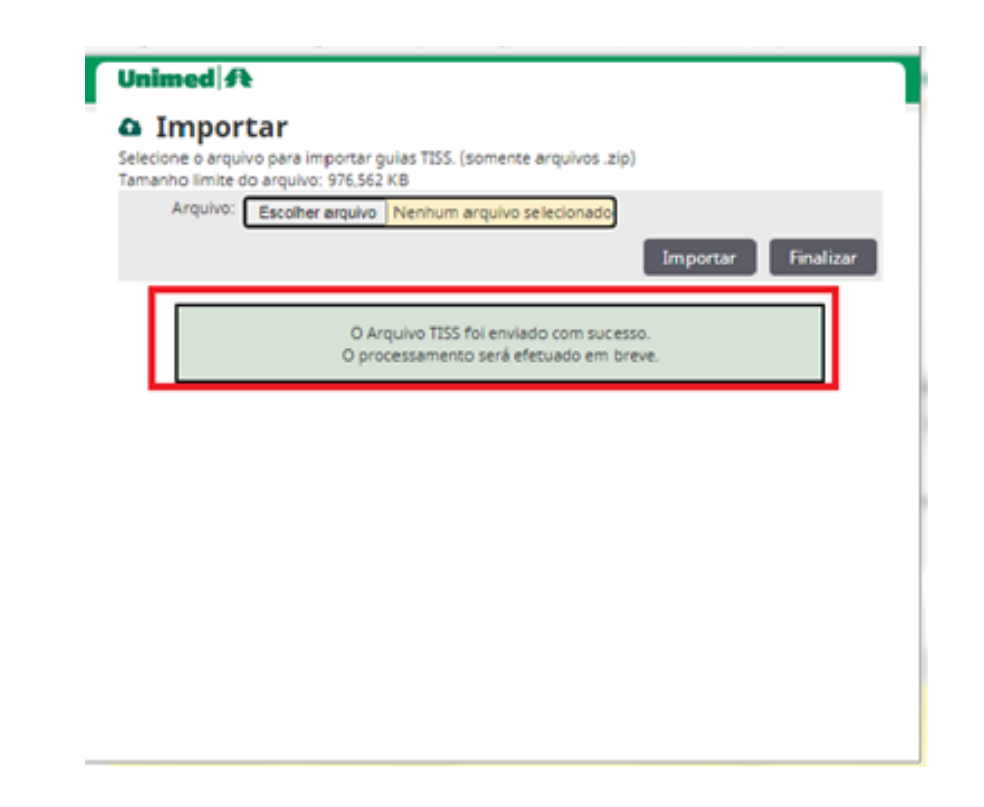

**OBS.:** Para atualização após a postagem do arquivo clicar na opção: "Finalizar".

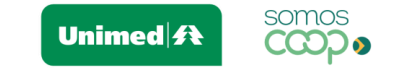

### Validação do arquivo postado

- Para visualizar o arquivo postado deve clicar em localizar
- Para verificar as criticas do arquivo em Opções, clique no icone "Detalhes" (ícone olho

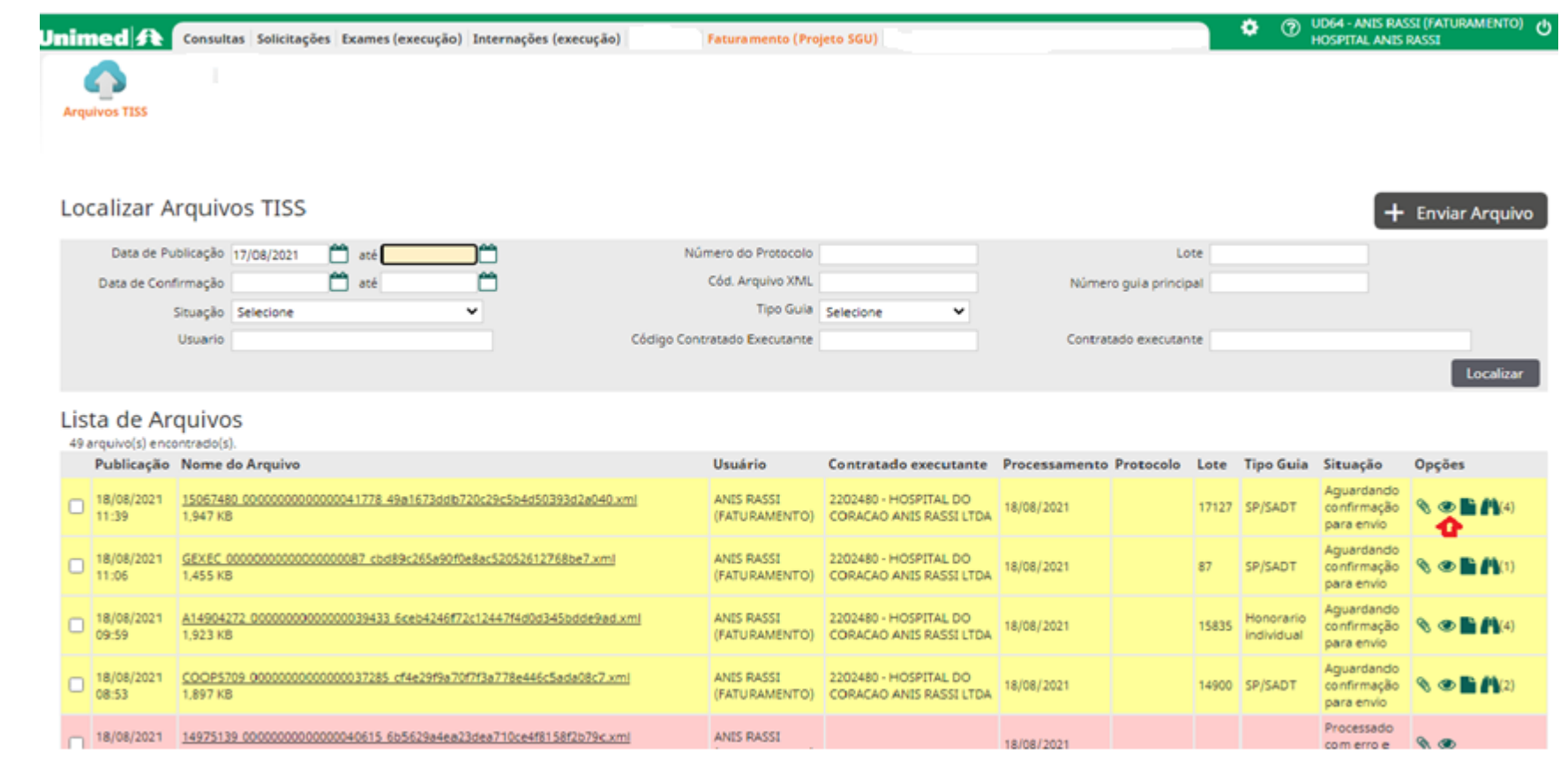

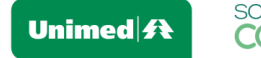

### Validação do arquivo postado

- Abrir a tela e visualizar as criticas do arquivo XML
- Tipos de criticas:
	- Glosa: Permitirá o envio do arquivo, sujeito a glosa da cobrança.
	- Bloqueio: Não permitirá o envio do arquivo até a correção do erro, e postagem de um novo arquivo.

**Unimed** 

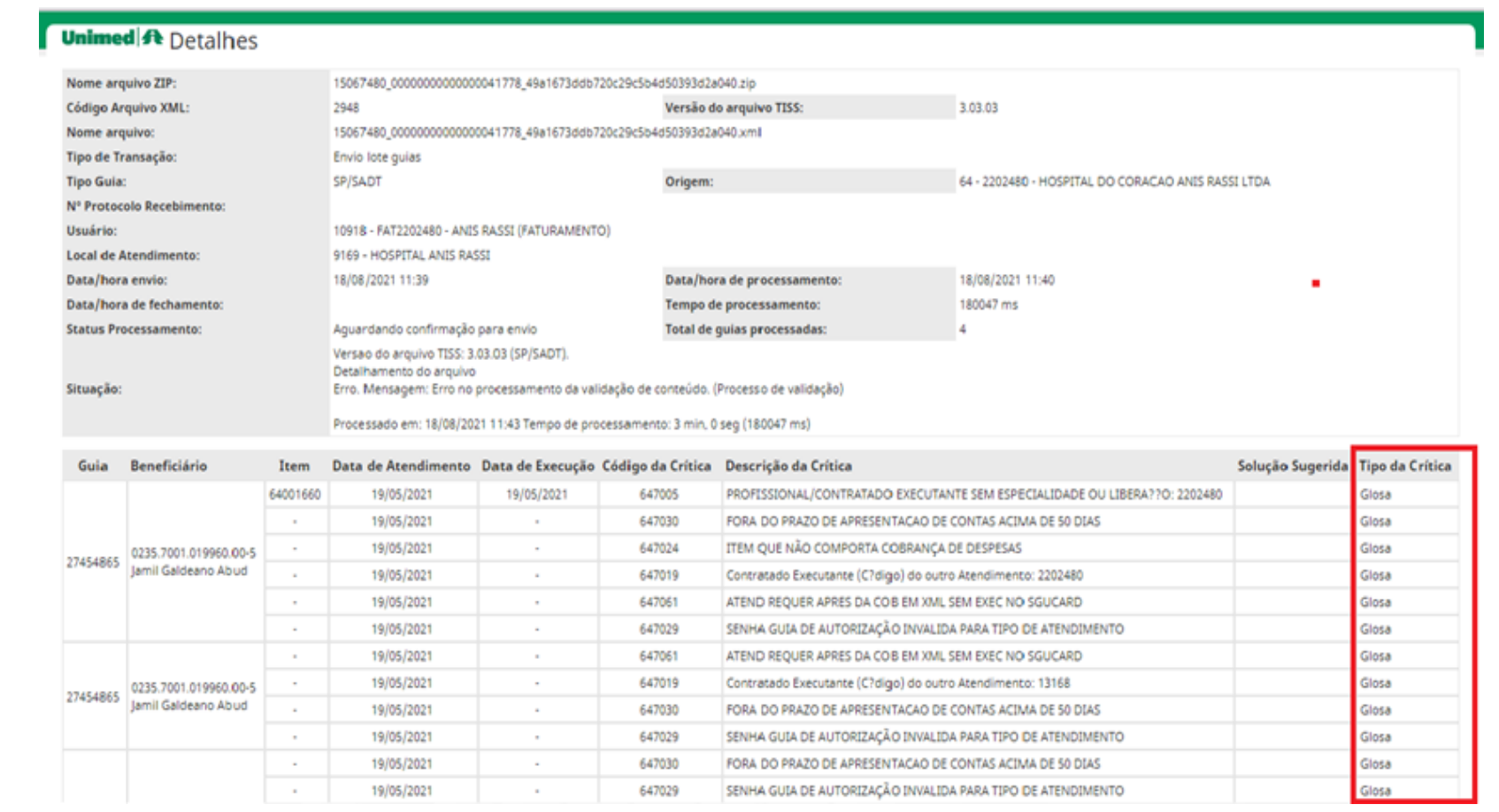

![](_page_9_Picture_6.jpeg)

#### Validação do arquivo postado

Após tratativa das criticas em seu sistema de faturamento, realizar a **NOVA** postagem do arquivo seguindo as orientações de Postagem do arquivo TISS.

![](_page_10_Picture_14.jpeg)

![](_page_10_Picture_3.jpeg)

- Arquivo validado (sem critica do tipo bloqueio), realizar a postagem dos documentos exigidos para o envio da cobrança.
- Existem três formas para anexar os documentos digitalizados, opções:
	- Tela GUIAS DO ARQUIVO TISS, ao clicar no ícone "binóculo",
	- > Tela ANEXOS DO LOTE, ao clicar no ícone "clips"

![](_page_11_Picture_41.jpeg)

![](_page_11_Picture_6.jpeg)

Unimed

• Tela - GUIAS DO ARQUIVO TISS, apresentada ao clicar no ícone "binóculo":

![](_page_12_Picture_2.jpeg)

• Clicar na opção: "Anexos"

![](_page_12_Picture_4.jpeg)

• OBS.: Indicado para arquivos com Guia Resumo de Internação e SP/SADT com 1 (um) paciente.

![](_page_12_Picture_31.jpeg)

![](_page_12_Picture_7.jpeg)

- Tela GUIAS DO ARQUIVO TISS, ao clicar no ícone "binóculo":
	- **Obs.:** nesta tela o anexo é postado direto na Guia, por isso na tela é apresentada a informação do número da Guia e o Tipo da Guia.
	- Clicar na opção: "Escolher arquivo"
	- Selecionar o [Tipo do Documento] a ser anexado.
	- Descrição: campo de texto livre, para o Prestador detalhar o documento que está sendo enviado, quando necessário.
	- Para finalizar, clicar nas opções: "Anexar e Gravar"

![](_page_13_Picture_51.jpeg)

![](_page_13_Picture_8.jpeg)

- Tela ANEXOS DO LOTE, é apresentada ao clicar no ícone "clips"
	- Nesta opção é necessário vincular o arquivo anexo a Guia de cobrança contida no Lote. Essa vinculação pode ser manual, digitando o NÚMERO DA GUIA na tela ou de forma automática.

#### • Vinculação manual do anexo a Guia:

- Clicar na opção: "Escolher arquivo"
- Selecionar o "Tipo do documento" a ser enviado.
- Clicar em ANEXAR
- Na lista de arquivos enviados:
	- Informar o Número da Guia para o anexo.
	- Tipo do Documento: pode ser alterado
- Para finalizar o envio clicar em Gravar"

• ATENÇÃO: O sistema não permitirá CONFIRMAR O ENVIO DO LOTE DE GUIA, enquanto houver um arquivo sem vinculo com alguma Guia do Lote.

![](_page_14_Picture_88.jpeg)

- Tela ANEXOS DO LOTE, é apresentada ao clicar no ícone "clips"
- Vinculação automática do anexo a Guia requisitos:
	- O nome do arquivo deve ter o seguinte padrão: NÚMERO DA GUIA-DESCRIÇÃO. Exemplo: 1234567- Laudo TC
	- Os arquivos devem ser compactados, agrupando por [Tipo de Documento], pois o Tipo é gravado na postagem do arquivo.
	- Vinculação automática do anexo a Guia:
		- Clicar na opção: "Escolher arquivo"
		- Selecionar o "Tipo do documento"
		- Clicar em ANEXAR
- Na lista de arquivos enviados:
	- Número da Guia: se ficar em branco, significa que o Nr Guia não foi encontrado no Lote. Neste caso, informar na própria tela.
	- Tipo do Documento: pode ser alterado.
- Para finalizar clicar em "Gravar"

![](_page_15_Picture_94.jpeg)

#### Confirmar o envio do arquivo para Unimed Goiânia

#### • Clicar na opção: "confirmar"

#### **Unimed A** Detaihes

![](_page_16_Picture_35.jpeg)

![](_page_16_Picture_5.jpeg)

Você confirma o envio destas informações à Unimed? Após o envio, a Unimed irá processar o pagamento desta gula, e as informações não poderão mais serem alteradas.

![](_page_16_Picture_7.jpeg)

somos

**CCODS** 

Unimed $\mathbf{\mathbf{\mathcal{H}}}$ 

![](_page_17_Picture_0.jpeg)

#### Visualizar a listagem das Guias do Lote

- Para visualizar/ou imprimir a Listagem das Guias do Lote:
	- em Opções, clicar em RELATÓRIO, ícone documento

![](_page_17_Picture_20.jpeg)

![](_page_18_Picture_0.jpeg)

#### Visualizar a listagem das Guias do Lote

- A listagem das Guias do Lote é aberta para visualização em tela, permitindo o download e/ou impressão.
- Para retornar a tela de visualização dos arquivos clicar em VOLTAR no Navegador de Internet.

![](_page_18_Picture_28.jpeg)

![](_page_18_Picture_29.jpeg)

![](_page_18_Picture_6.jpeg)

![](_page_19_Picture_0.jpeg)

# **Obrigado(a)!**

*Em caso de dúvidas: 3216 – 8494 (Seção Importação)*